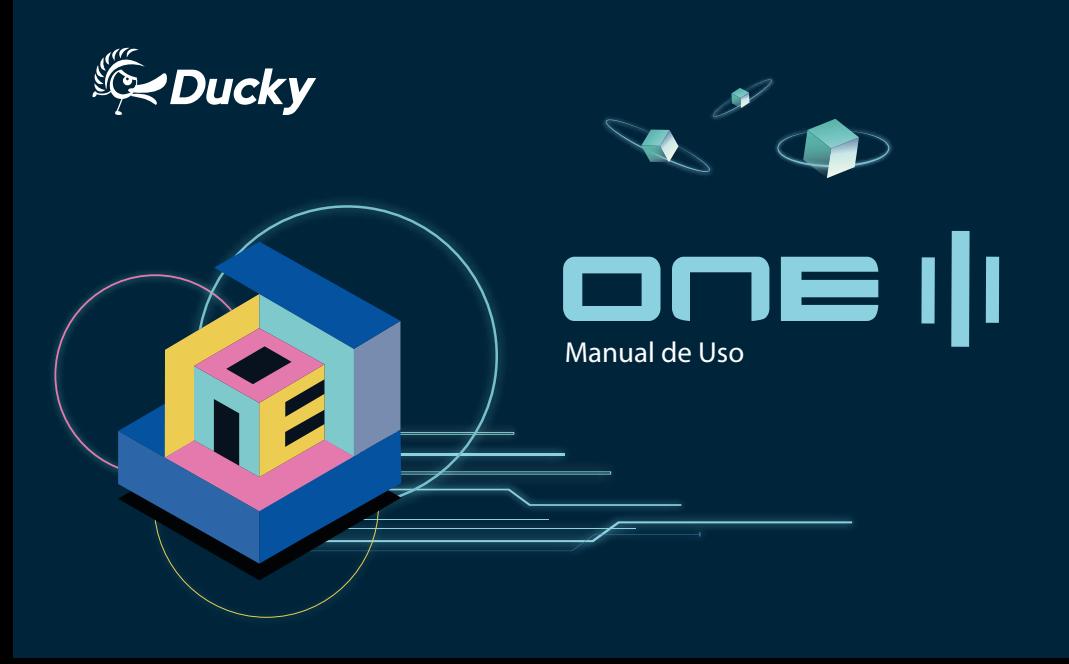

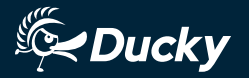

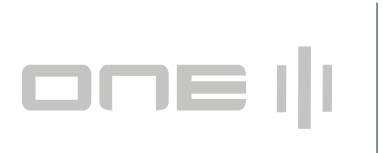

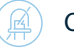

One 3 Versión no retroiluminada

One 3 Versión LED RGB

# CON TEN I D O

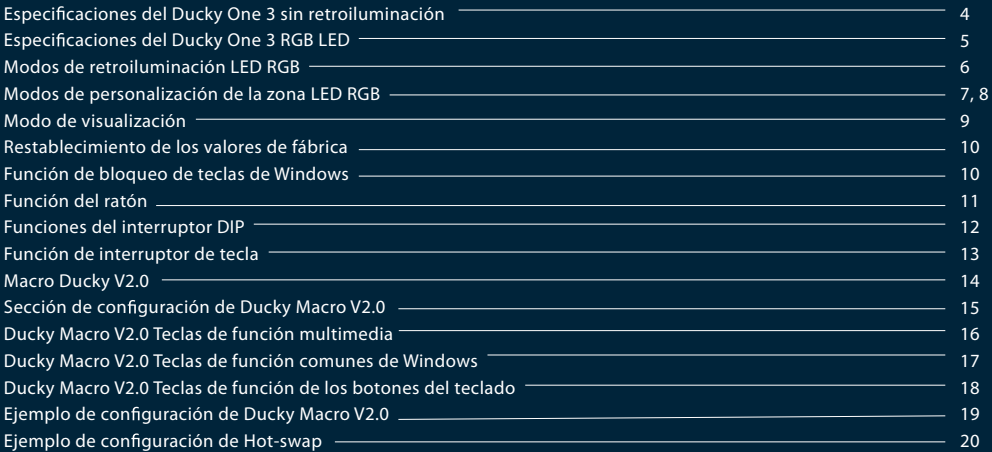

# Duc ky One 3

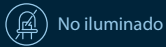

■! Tipo: Teclado mecánico ■! Switch: Switches Cherry MX ■! Material de las teclas: PBT o ABS ■! Método de impresión: Doble Tiro o grabado por láser o sublimación Modelo: DKON2108 / DKON2187<br>■!Tipo: Teclado mecánico<br>■!Switch: Switches Cherry MX<br>■!Material de las teclas: PBT o ABS<br>■!Método de impersión: Doble Tiro<br>grabado por láser o sublimación<br>■!Origen de la producción: Taiwán

#### Tamaño comple t o

■ Tamaño: 450 x 140 x 40 mm ■ Peso: 1250g

### Tenkeyless

■ Tamaño: 370 x 140 x 40 mm ■ Peso: 950g

Para más información sobre las especificaciones y detalles de nuest ros teclado s, póngase en contacto con el distribuidor de su r e gión.

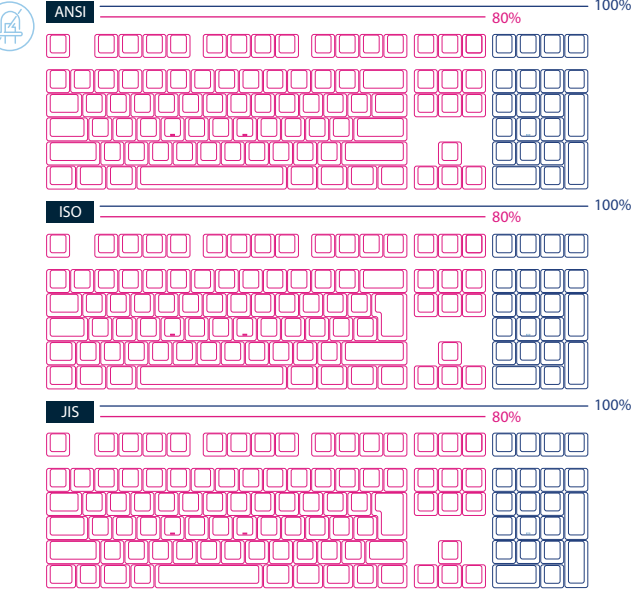

# Duc ky One 3

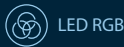

■! Tipo: Teclado mecánico ■! Switch: Switches Cherry MX ■! Material de las teclas: PBT o ABS ■! Método de impresión: Doble Tiro o grabado por láser o sublimación Modelo: DKON2108ST / DKON2187ST<br>■!Tipo: Teclado mecánico<br>■!Switch: Switches Cherry MX<br>■!Material de las teclas: PBT o ABS<br>■!Método de impresión: Doble Tiro<br>■!Origen de la producción: Taiwán<br>■!Origen de la producción: Taiw

#### Tamaño comple t o

■ Tamaño: 450 x 140 x 40 mm ■ Peso: 1250g

### Tenkeyless

■ Tamaño: 370 x 140 x 40 mm ■ Peso: 950g

Para más información sobre las especificaciones y detalles de nuest ros teclado s, póngase en contacto con el distribuidor de su r e gión.

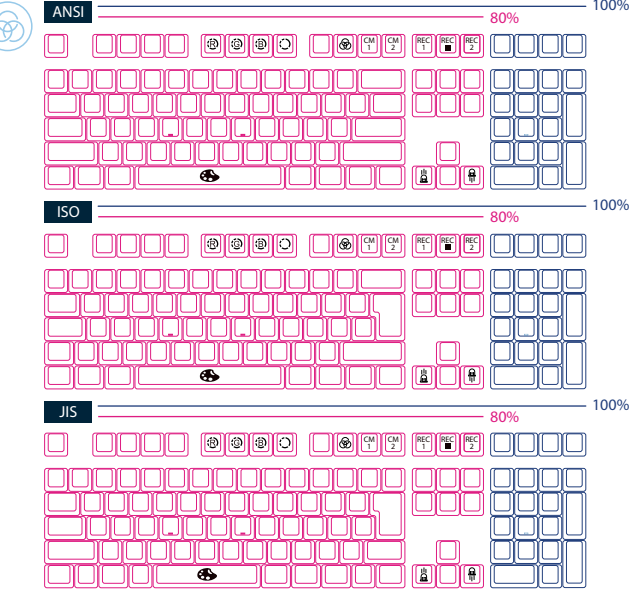

# LED RGB Modos de retroiluminación

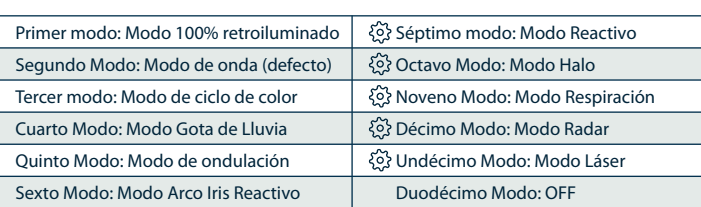

 $Fn + F10$ 

- ●!Todos los modos anteriores se pueden ajustar con la siguiente secuencia de teclas:
	- ◆ Fn + ←: Disminuir velocidad
- !!!! ◆ Fn + →: Aumentar velocidade
- Mantenga presionados Fn + F10 durante 3 segundos para apagar toda la retroiluminación (incluyendo CM1 y M2).
- Sólo los modos de retroiluminación con  $\{$   $\}$  se pueden ajustar con lo siguiente:
- !!!! ◆ Fn + F5: Ajustar el brillo del color rojo (R). 10 niveles.
- !!!! ◆ Fn + F6: Ajustar el brillo del color verde (G). 10 niveles.
- !!!! ◆ Fn + F7: Ajustar el brillo del color azul (B). 10 niveles.
- !!!! ◆ Fn + F8: Borrar el ajuste de color rojo, verde y azul.
- !!!! ◆ Fn + Spacebar (Paleta de colores): Active la Paleta de Colores para mostrar varios colores diferentes, pulse sobre el color deseado, todas las teclas cambiarán automáticamente para coincidir.

# Zona LED RGB Modos de personalización

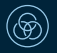

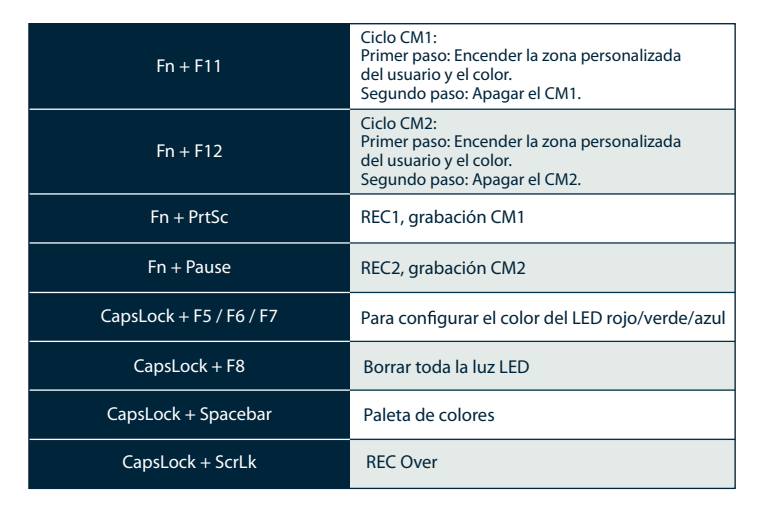

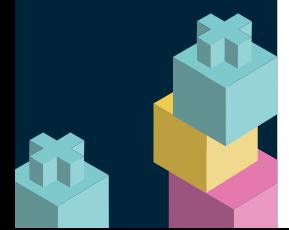

# Zona LED RGB Modos de personalización

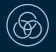

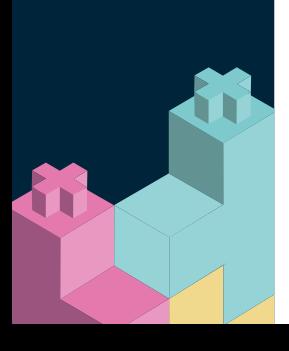

### Pasos de la grabación

● Importante: Ajuste primero el color y luego configure las teclas individuales para que se ajusten a ese color.

- 1. Pulse Fn + PrtSc para grabar CM1, y pulse Fn + Pausa para grabar CM2.
- 2. Al iniciar el modo de grabación, CapsLock mostrará el color actual del LED. El color puede ajustarse pulsando CapsLock + Barra espaciadora. Después de ajustar el color deseado, al pulsar cualquier tecla del teclado se ajustará esa tecla al color seleccionado.

3. La repetición de los pasos anteriores permite al usuario establecer diferentes colores para diferentes teclas. Si la tecla ha sido configurada, pulse de nuevo para cancelar la configuración.

Nota: 4. Para finalizar la grabación, pulse la función REC Over (CapsLock + ScrLk) para terminar la

● Al iniciar el modo de grabación, CapsLock mostrará el último color utilizado.

● CM1, CM2 no pueden funcionar al mismo tiempo, bajo otros modos de iluminación tampoco.

● CM1 tiene prioridad sobre CM2.

● CM1, CM2 sólo pueden encender la zona y el color personalizados por el usuario. Es decir, no puede encender el color en el modo de respiración.

● Al entrar en el modo de grabación se mostrará la configuración previamente guardada. ● Si no se realizan cambios en 30 segundos en el modo de grabación, la sesión de grabación terminará sin guardar.

# Modo display

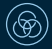

### Pulsar  $Fn + R$  Alt + R Ctrl durante 3 seg

### Para mostrar varios modos de retroiluminación LED

- Todo el teclado se deshabilitará mientras se pasa por los distintos modos RGB.
- Desconecte el teclado para salir del modo de visualización.

Nota: Utilizado para fines de exhibición.

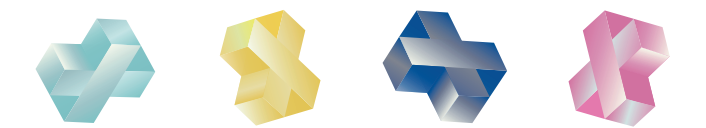

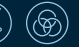

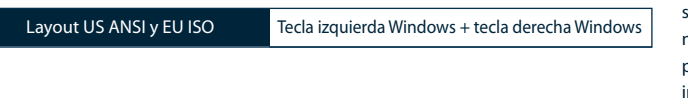

#### Nota:

Mantenga pulsado durante 3 segundos. La retroiluminación del teclado parpadeará 3 veces para indicar que el teclado se ha restablecido.

Función de apertura/cierre de ventanas (bloqueo de teclas de Windows)

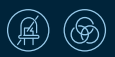

Mientras el DIP 1 está activado, mantenga pulsada la tecla Fn + cualquier tecla Alt + cualquier tecla de Windows durante 3 segundos, la retroiluminación del teclado parpadeará 3 veces para indicar que el teclado ha sido activado/desactivado (la configuración por defecto es ON).

# Función del ratón

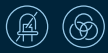

ON/ OFF (ajuste por defecto):<br>TKL, Tenkeyless  $\boxtimes$  $Fn + Alt + \overline{S}$ crLk<br>Tamaño completo  $\boxtimes$ Fn + Alt + Bloqueo de números Nota: La tecla "M" del indicador de la esquina derecha se iluminará al activarla.

### Diagrama de la función del ratón

TKL, Tenkeyless Full Size

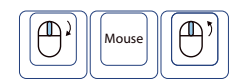

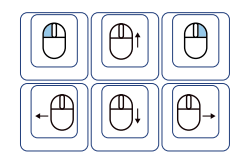

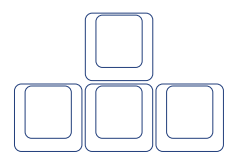

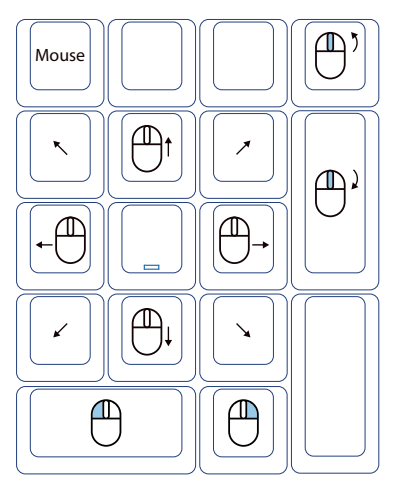

# Funciones del

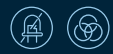

interruptor DIP Los interruptores DIP están en la parte inferior del teclado. Los interruptores DIP están desactivados por defecto al recibir el teclado.

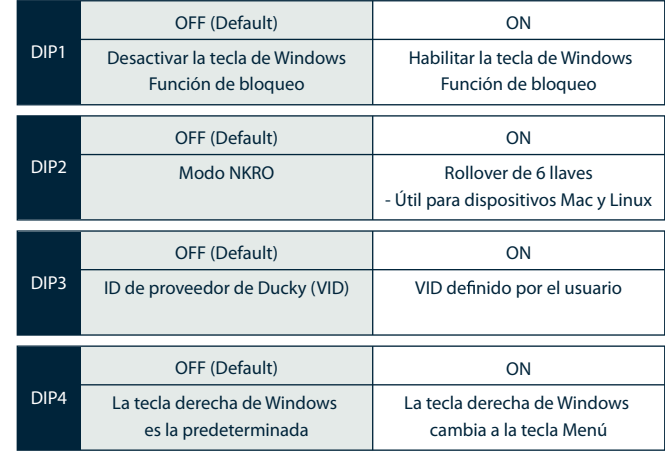

# Funciones del interruptor de llave

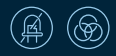

Nota : Puede pulsar la tecla Esc para salir de la función de conmutación antes de iniciarla.

- 1. Teclas aplicables: Fn/Alt/Ctrl/Ventanas/Bloqueo de mayúsculas
- 2. Operación:
- $\bullet$  Pulse Fn + Alt + k durante 5 segundos.
- Hasta que las teclas Esc, L\_Ctrl, L\_Win, L\_Alt, R\_Alt, R\_Win, Fn, R\_Ctrl y CapsLock se iluminan. Los colores son, respectivamente, rosa, rojo, naranja, amarillo, verde, azul, índigo, púrpura y blanco.
- Excepto la tecla Esc y CapsLock, el resto de las 7 teclas pueden cambiar cada función y color a voluntad. (2 teclas como máximo al mismo tiempo)
- Pulsar CapsLock una vez cambiará su propia función a Fn (se convierte en color LED índigo) y luego la tecla L\_Ctrl (se convierte en color LED rojo) en orden.
- Pulse de nuevo CapsLock para reanudar CapsLock (se iluminará en blanco para CapsLock).
- Pulse la tecla Esc una vez para guardar y salir.

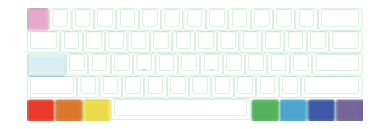

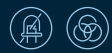

# Ducky Macro V2.0 Paso 1. Selección de perfiles

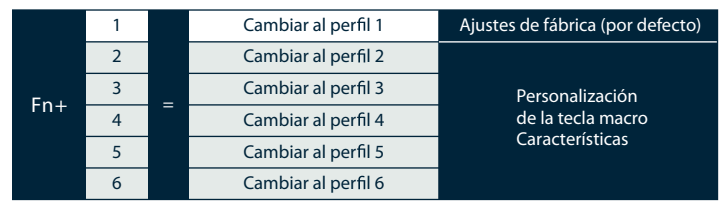

#### Nota:

Una vez seleccionado el perfil, las luces del CapsLock o del indicador parpadearán en la cantidad del número de perfil seleccionado.

Paso 2. Para entrar en la grabación de macros

Mantenga pulsados Fn + Alt + Tab durante 3 segundos para entrar en la grabación de macros. Una vez en el modo de grabación, el CapsLock o las luces indicadoras parpadearán lentamente.

Paso 3. Pulse una tecla para iniciar la grabación de macros

Pulse la tecla que desee utilizar para activar la macro. La tecla pulsada parpadeará (la versión no retroiluminada no lo hará) y el CapsLock o las luces indicadoras parpadearán rápidamente.

#### Paso 5. Para salir o continuar la grabación

Introduzca cualquier tecla, y elija la opción de implementación de la Macro y el tiempo de grabación. Mantenga pulsado Fn + Alt + Tab durante 1 segundo para salir de la grabación o pulse Fn + Alt para continuar. grabando más teclas.

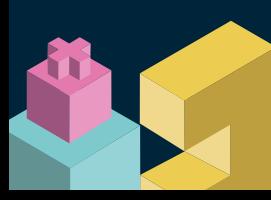

# Ducky Macro V2.0 Sección de configuración

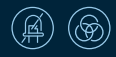

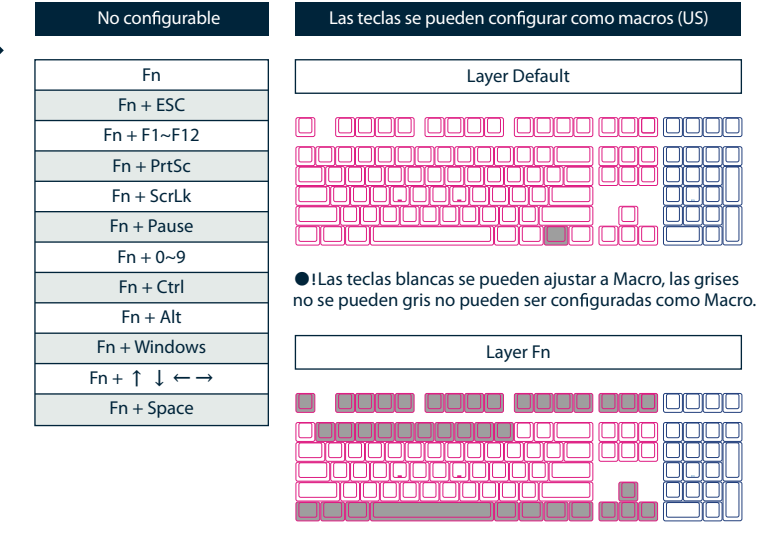

15 ●!Las teclas blancas se pueden ajustar a Macro, las grises no se pueden gris no pueden ser configuradas como Macro.

# Ducky Macro V2.0 Teclas de función multimedia

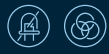

Nota :

Es necesario registrarlo primero antes de su uso.

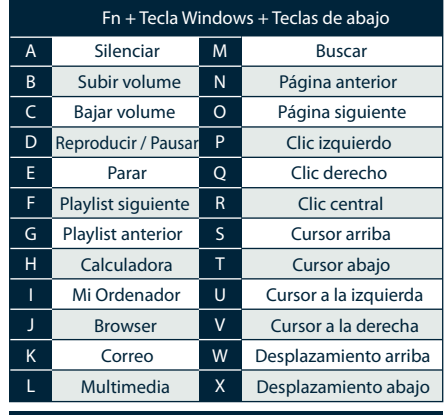

# Reset Macro setting for single profile

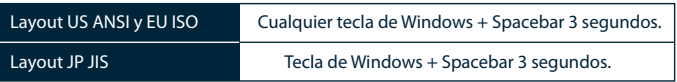

# Ducky Macro V2.0 Teclas de función comunes de Windows

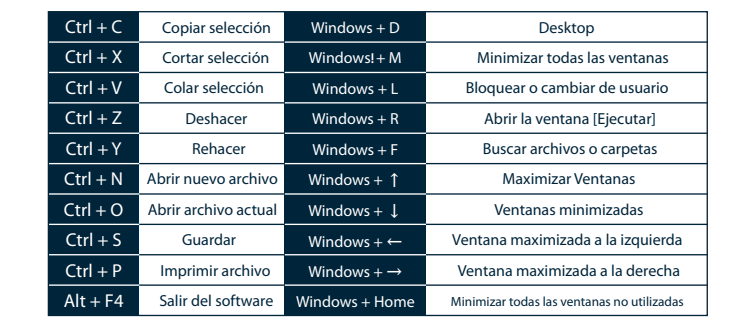

● http://windows.microsoft.com/en-us/windows/keyboard-shortcuts

# Ducky Macro V2.0 Teclas de función de los botones del teclado

Nota: 1. Es necesario registrarlo primero antes de usarlo.

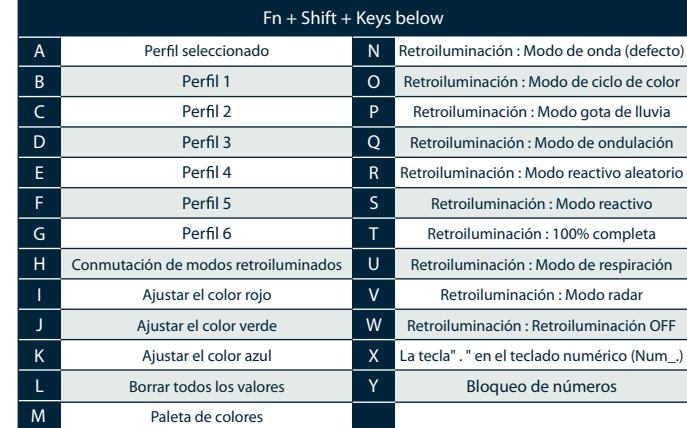

# Ducky Macro V2.0 Ejemplo de configuración

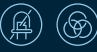

Nota: Establezca el perfil desde el perfil 2~6 antes de establecer la macro.<br>la macro.

#### Ejemplo A Configure la salida de la tecla "Z" a la "Q".

#### Pasos:

1. Mantenga pulsados Fn + Ctrl durante 3 segundos, para entrar en la grabación de macros.

- 2. Pulse Z, pulse en la tecla que desee utilizar para activar la Macro.
- 3. Pulse Q, introduzca cualquier tecla y elija la implantación de la Macro.
- 4. Fn + Ctrl / Fn + Alt, para salir de la grabación / para seguir grabando más teclas.

#### Ejemplo B Pulsar "Fn + A", escribe「ABC」hasta soltar para detener la salida en curso.

#### Pasos:

- 1. Mantenga pulsados Fn + Ctrl durante 3 segundos, para entrar en la grabación de macros.
- 2. Pulse Fn + A, pulse en la tecla que desee utilizar para activar la Macro.
- 3. Pulse A, B y C en secuencia para grabar la macro en curso.
- 4. Pulse Fn + E, seleccione la opción de implantaciones.

5. Fn + Ctrl / Fn + Alt, para salir de la grabación / para seguir grabando más teclas.

#### Ejemplo C Para configurar F1 como " Desktop " (en el sistema Windows)

#### Pasos:

- 1. Mantenga pulsados Fn + Ctrl durante 3 segundos, para entrar en la grabación de macros.
- 2. Pulsar F1, pulsar sobre la tecla que se quiera utilizar para activar la Macro.
- 3. Mantenga pulsada la tecla Windows + D, introduzca cualquier tecla y elija la implantación.
- 4. Fn + Ctrl / Fn + Alt, para salir de la grabación / para seguir grabando más teclas.

#### Ejemplo D Para configurar F5 como "volumen de silencio" (en el sistema Windows)

#### Pasos:

- 1. Mantenga pulsados Fn + Ctrl durante 3 segundos, para entrar en la grabación de macros.
- 2. Pulsar F5, pulsar sobre la tecla que se quiera utilizar para activar la Macro.
	- 3. Pulse Fn + tecla de Windows + A, introduzca cualquier tecla, y elija la implantación de la Macro. 4. 4. Fn + Ctrl / Fn + Alt, para salir de la grabación / para seguir grabando más teclas.

# Hot-swap

# Ejemplo de configuración

Utilice el extractor de llaves para sacar las tapas de las llaves

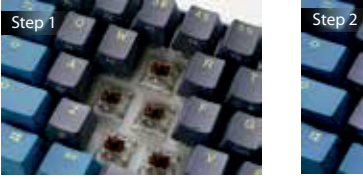

Alinear las clavijas del interruptor con los agujeros

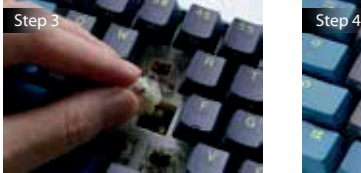

Utilice el extractor de interruptores para sacar los interruptores

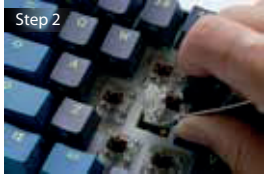

Empuje suavemente el interruptor hacia dentro

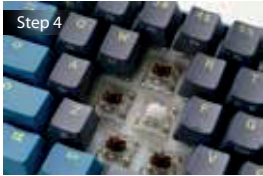

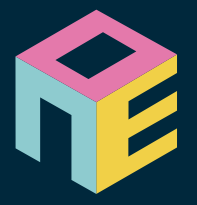

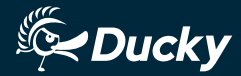

www.duckychannel.com.tw